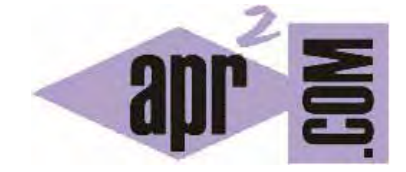

APRENDERAPROGRAMAR.COM

CONDICIONALES EN PROGRAMACIÓN. PROBLEMAS RESUELTOS INFORMÁTICA O TECNOLOGÍA DE PRIMARIA Y SECUNDARIA (PN00529G)

Sección: Para niños Categoría: Curso de programación para niños con Didac-Prog Cartesia

Fecha revisión: 2039

**Resumen:** Entrega nº29 del Curso de programación para niños.

Autor: Mario Rodríguez Rancel

# **CONDICIONALES EN PROGRAMACIÓN**

¡Bienvenidos! Soy Paula Muñoz y aquí estoy con una nueva entrega del curso de programación para niños ¿Preparados? Ya sabemos cómo expresar condiciones usando variables, números, operadores lógicos y de comparación. ¿Para qué nos puede servir esto en nuestros programas?

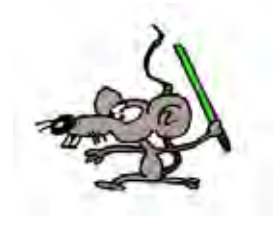

En esta entrega vamos a ver problemas de programación resueltos con condiciones para ejecutar de una manera u otra, o no ejecutar, el código en función de que se cumpla o no la condición establecida.

## **EL COMANDO CONDICIÓN EN DIDAC-PROG CARTESIA**

El comando condición, también llamado "instrucción condicional" o simplemente "condicional", se escribe de la siguiente manera:

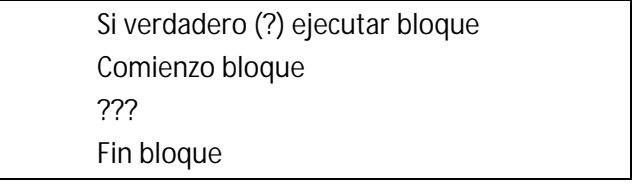

Donde hemos de sustituir el ? por la condición que determina si se debe ejecutar el bloque de instrucciones o no, y el ??? por las instrucciones que queremos que se ejecuten cuando se cumpla la condición. El código que se ejecutará cuando se cumpla la condición es un bloque de ejecución y puede comprender tantos comandos como queramos. En Cartesia hay dos comandos que conllevan el uso de bloques de ejecución: el comando repetición, que ya conocemos, y el comando condición.

A partir del código que hemos usado en entregas anteriores para dibujar 25 triángulos, vamos a modificar el programa para hacer que cuando los triángulos vayan a salirse del panel de dibujo, en lugar de continuar hacia la derecha, sigan dibujándose empezando en el lateral izquierdo un poco más arriba creando filas de triángulos. Vamos a ver cómo podemos hacerlo.

Abre la aplicación Didac-Prog Cartesia y escribe este código:

-- EJERCICIO PROBLEMA RESUELTO PN00528G Iniciar programa --Definimos las coordenadas iniciales para el triángulo x nuevo valor es (-10) y nuevo valor es (4) a nuevo valor es (-8) b nuevo valor es (2) c nuevo valor es (-10)

d nuevo valor es (2) Repetir (25) veces ejecutar bloque --Vamos a dibujar 25 triángulos Comienzo bloque --Instrucciones para dibujar un triángulo Dibujar línea desde (x,y) hasta (a,b) Dibujar línea desde (a,b) hasta (c,d) Dibujar línea desde (c,d) hasta (x,y) --Preparamos la siguiente repetición --Definimos las coordenadas para el siguiente triángulo x nuevo valor es (x+3) a nuevo valor es (a+3) c nuevo valor es (c+3) --Si están muy a la derecha volvemos a la izquierda y subimos para crear una nueva fila Si verdadero (x>10) ejecutar bloque Comienzo bloque x nuevo valor es (-10) --Volver a la izquierda a nuevo valor es (-8) --Volver a la izquierda c nuevo valor es (-10) --Volver a la izquierda y nuevo valor es (y+3) --Subimos b nuevo valor es (b+3) --Subimos d nuevo valor es (d+3) --Subimos Fin bloque --Termina el bloque de la condición Fin bloque --Termina el bloque de la repetición Finalizar programa

Pulsamos ejecutar y ¿cuál es el resultado? Se han dibujado varias filas de triángulos.

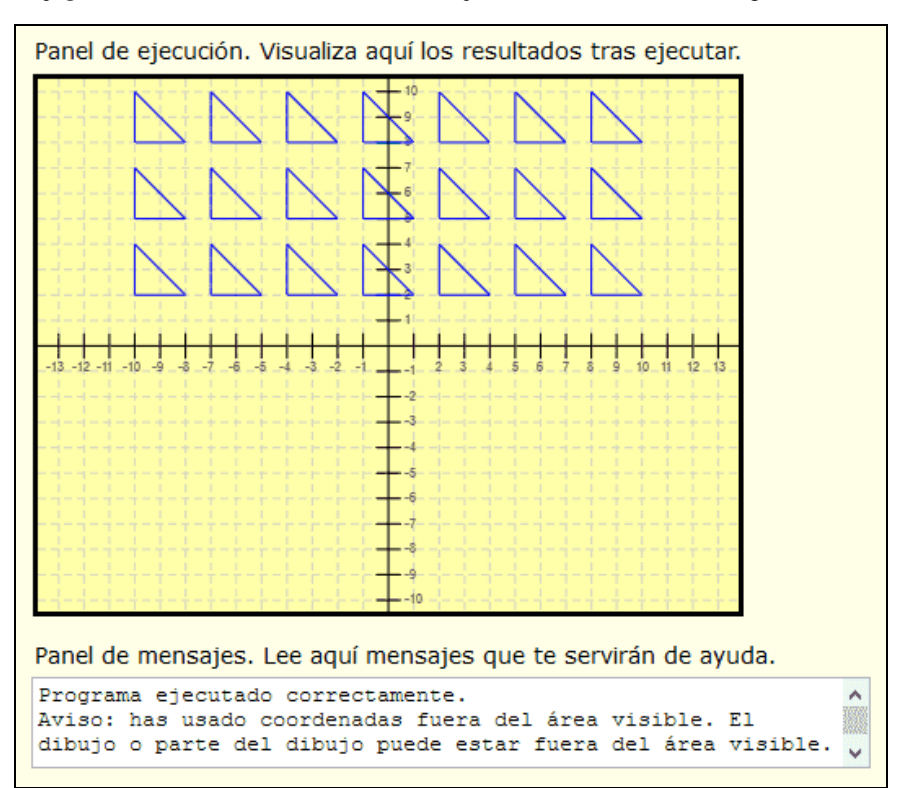

Ten en cuenta que el resultado no será el mismo en todas las pantallas, por tanto el resultado que hayas obtenido tú puede ser un poco diferente al que he obtenido yo. Si no se ha dibujado nada, revisa el panel de mensajes y corrige los errores que puedas tener.

Si parte de los triángulos no se han dibujado, posiblemente es porque no quepan en el área visible del panel de dibujo. En ese caso te aparecerá un aviso en el panel de mensajes.

# **ANALIZANDO Y MODIFICANDO EL CÓDIGO**

Vamos a describir paso a paso qué es lo que hace el código.

Después de dibujar el primer triángulo, movemos 3 unidades hacia la derecha sus vértices cambiando los valores de x, de a y de c que son los valores que controlan la coordenada x o posición horizontal de los tres vértices del triángulo. Los valores de y, b y d controlan la coordenada y o posición vertical de los tres vértices del triángulo y no los cambiamos porque no estamos modificando su situación en vertical.

El valor de x nos dice si un triángulo está muy a la izquierda (valores como -10) o muy a la derecha (valores como 10). Lo que hacemos es en cada repetición comprobar si la x ha llegado a ser mayor que 10, lo que nos diría que el triángulo está ya "muy a la derecha". Cuando esto ocurre se cumple la condición Si verdadero (x>10) ejecutar bloque y se ejecuta el bloque de condición. Al ejecutarse este bloque, volvemos a colocar el triángulo a la izquierda con estas instrucciones:

> x nuevo valor es (-10) --Volver a la izquierda a nuevo valor es (-8) --Volver a la izquierda c nuevo valor es (-10) --Volver a la izquierda

Además, movemos hacia arriba con estas instrucciones:

y nuevo valor es (y+3) --Subimos b nuevo valor es (b+3) --Subimos d nuevo valor es (d+3) --Subimos

Una vez hecho esto, las repeticiones continúan, empezando ahora desde una posición a la izquierda y más arriba que la anterior. El resultado es que se dibuja una nueva fila de triángulos. Como en cada repetición comprobamos si se han ido muy a la derecha, cuando esto ocurra, volveremos a hacer lo mismo que antes, es decir, establecer las coordenadas para empezar a la izquierda y un poco más arriba. Así hasta que se terminan las repeticiones.

¿Veremos los 25 triángulos en el panel de dibujo? Puede que no los veamos todos porque algunos hayan quedado fuera del área visible. O quizás algunos aparezcan partidos porque están cerca del borde del área visible. Presta atención al panel de mensajes porque es posible que haya algún aviso.

Podemos hacer que cada fila se dibuje de un color diferente. Para ello vamos a escribir como primeras líneas del programa:

**adpender adpogramar膏** 

e nuevo valor es (4) -- Asignamos valor 4 a la variable e Nuevo color lápiz (e) -- Establecemos como color el color e que es el 4 verde

Con esto hemos establecido como color de dibujo el verde, ya que en Cartesia el color 4 es el verde.

Si pulsas Ejecutar verás que todos los triángulos se dibujan en verde.

Ahora modifica el bloque de condición introduciendo las dos líneas siguientes al final del bloque de condición, antes del Fin bloque:

> e nuevo valor es (e+1) --Valor de e se incrementa en 1 Nuevo color lápiz (e) -- Definir nuevo color de lápiz

Con este código lo que conseguimos es que cada vez que se alcance un valor de x grande (x mayor que 10) además de llevarnos el triángulo a la izquierda y arriba, incrementamos el valor de la variable "e" que representa el color y le cambiamos el color (en cada ocasión de 4 verde a 5 azul al sumar 4+1, luego de 5 azul a 6 añil al sumar 5+1, luego de 6 añil a 7 violeta y así sucesivamente)

Si pulsamos ejecutar, vemos cómo cada fila de triángulos se dibuja de un color diferente.

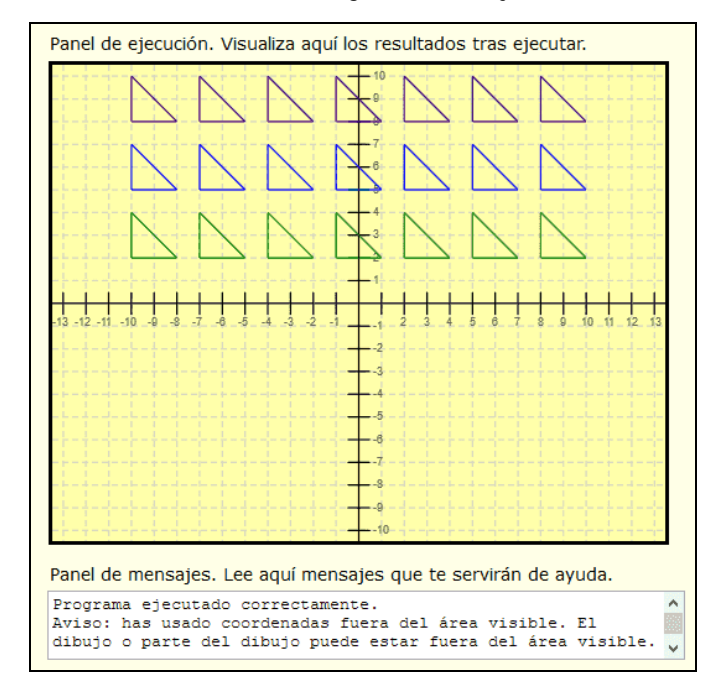

#### **RESUMEN**

A modo de resumen, hemos aprendido a utilizar un nuevo comando: el comando condición. Para escribir condiciones usamos los operadores lógicos "así como" y "o bien", y los operadores de comparación igual a, menor que, mayor que, menor o igual que, mayor o igual que, y distinto a. Recuerda que en las comparaciones el operador igual a se escribe con dos iguales seguidos ¡Nos vemos en la próxima entrega!

© aprenderaprogramar.com, 2006-2039

# **EJERCICIO**

El ejercicio consta de tres partes.

1º) Crea un programa para dibujar muchos puntos de la recta y = -x usando puntos con lápiz grueso. En esta recta, para cada valor de "x" la "y" es la "x" en negativo por lo que usaremos una instrucción Dibujar punto en  $(x, -x)$ . Esto hace que por ejemplo para  $x = -5$  tengamos  $y=5$ , para  $x = -4$  tengamos  $x= 4$  y así sucesivamente. Dibuja cinco o diez puntos sobre un papel para ver la idea.

Para dibujar la recta con muchos puntos, usaremos un comando repetición con 100 o 200 repeticiones que en cada repetición dibuje un punto. Antes del comando repetición establece el grosor de lápiz y un valor de x inicial que esté muy a la izquierda en el panel de ejecución. Por ejemplo puedes usar como código x nuevo valor es (-20). Una vez hecho esto, con un comando repetición, dibuja un punto en la coordenada (x, -x) y vete incrementando el valor de x en cada repetición en por ejemplo 0.5 unidades. Debes obtener así una recta que atraviesa de arriba a abajo el panel de ejecución.

2º) Establece dos condicionales dentro de la repetición: si el valor de x es menor o igual que cero, deberá dibujarse el punto en (x,-x), mientras que si la x es mayor de cero deberá dibujarse el punto en (x,x). Debes obtener así una recta que hace una forma de v. Antes de llegar a x igual a cero, la recta va "bajando", y después de llegar a la x igual a cero la recta va subiendo, con lo que se crea una forma de v.

3º) Explica por qué se ha creado la forma de v.

El resultado a obtener deberá ser parecido a esto.

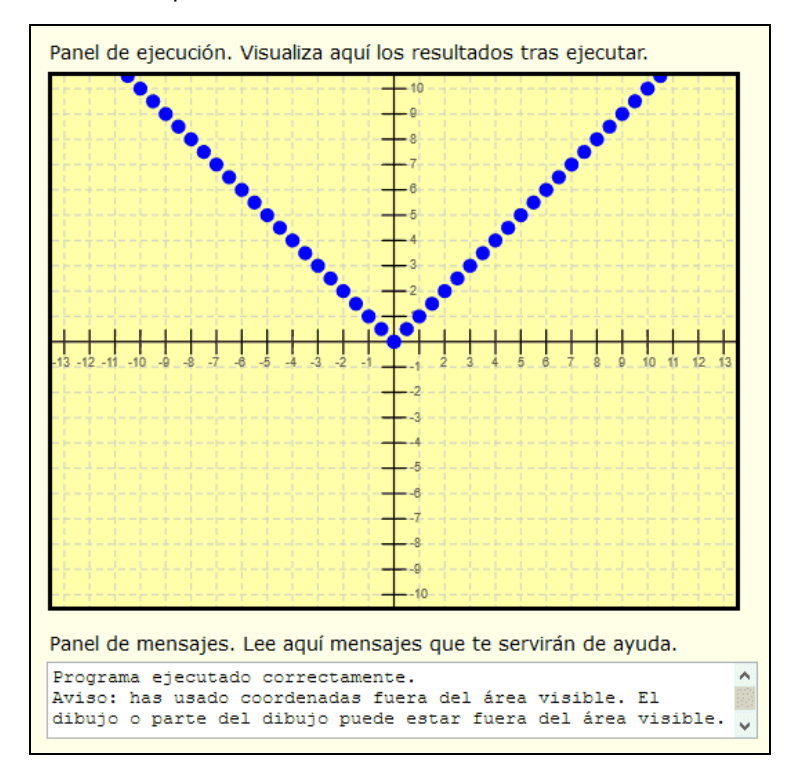

Puedes comprobar si tus respuestas son correctas consultando en los foros aprenderaprogramar.com

## **Próxima entrega:** PN00530G

Acceso al curso completo en aprenderaprogramar.com -- > Para niños, o en la dirección siguiente: https://www.aprenderaprogramar.com/index.php?option=com\_content&view=category&id=115&Itemid=311